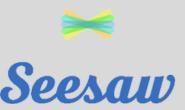

# FORGOT YOUR PASSWORD?

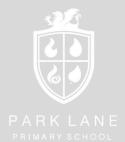

Use this step-by-step guide to help you regain access to your family account.

We cannot reset families passwords therefore if you are locked out of your account, families will have to reset this themselves.

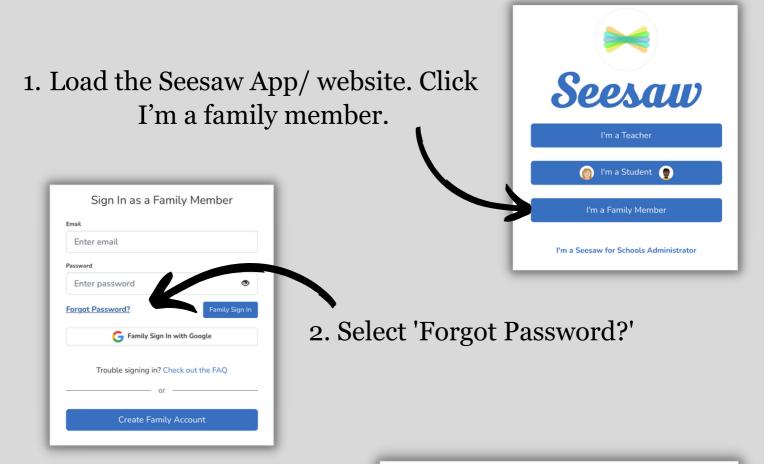

3. Enter your email address registered with your family account and then tap 'Send Password Reset Email.'

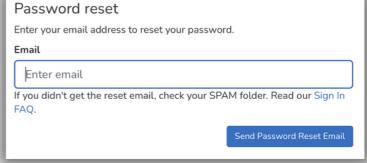

4. Seesaw will send you an email with a special link to reset your password. If you don't see the email, check your spam folder. Follow the link in the email to reset your password.

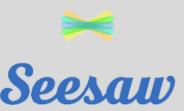

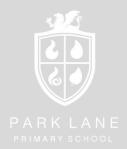

Logging in to your family account

1. Load the Seesaw App/ website. Click I'm a family member.

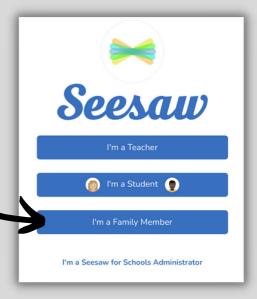

Sign In as a Family Member

Email

Enter email

Password

Enter password?

Family Sign In with Google

Trouble signing in? Check out the FAQ

or

Create Family Account

2. Sign in using your email and password and click 'Family Sign In'.

3. You will then connect to the Seesaw Home Page. See our further guides for more information on how to utilise the features available.

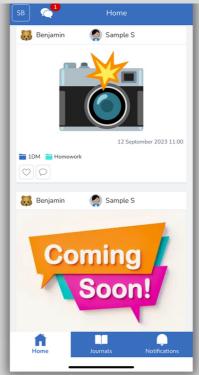

Please note: if you have forgotten your password, families will have to reset this themselves. Please see our 'Forgot your Password' guide.

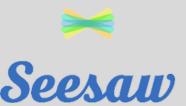

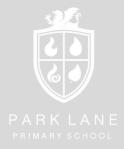

Reading and responding to received messages

1. Once logged into the Seesaw app, click messages (speech bubble icon) in the top right corner.

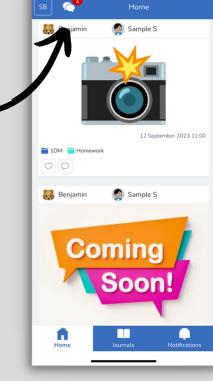

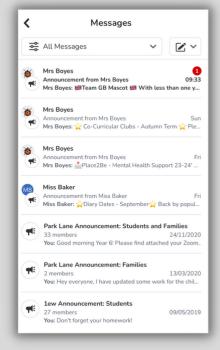

2. This will show you an overview of all messages sent to you. It shows which teacher the message is from and any new messages are highlighted with a number.

3. Once you click on the message, you can read the information provided. If you have a query, you can click 'reply privately' if they are a teacher connected to your child's class. This will begin a 1-1 conversation with you and this class teacher.

Reply privately

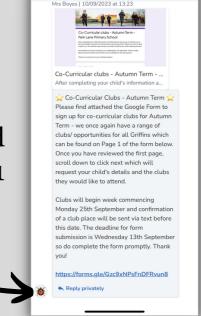

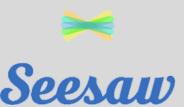

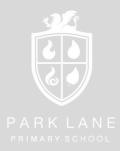

Creating a new message

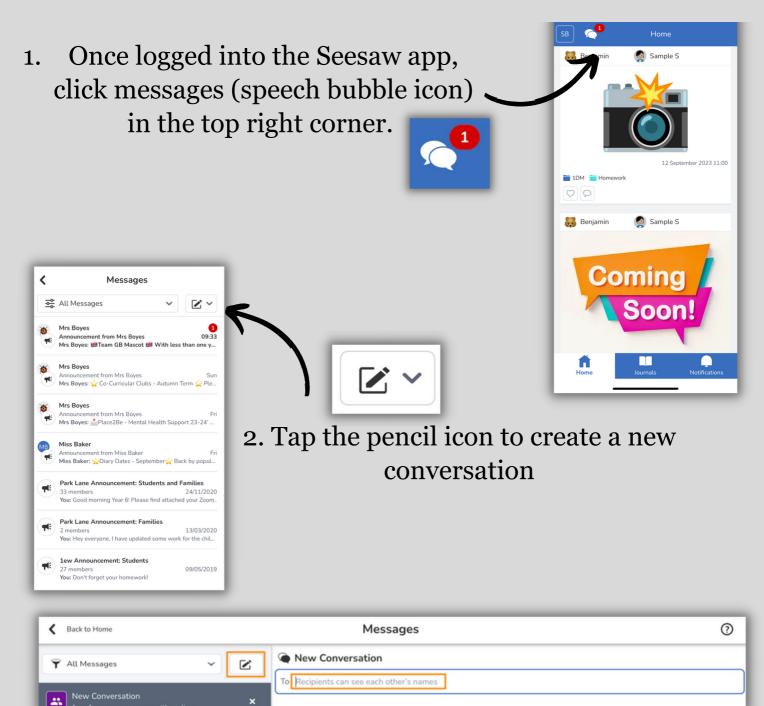

- 3. In the new conversation, search for the person you would like to message (this can only be teachers connected to your child's class journal).
  - 4. Type your message. When ready, tap send in the bottom right corner.

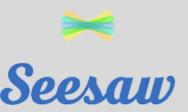

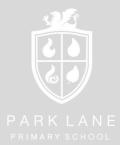

Interacting with posts/ your child's journal

Family members can't add posts to the children's journals (this has to be done through the student accounts). However, families can interact with posts in their child's journal.

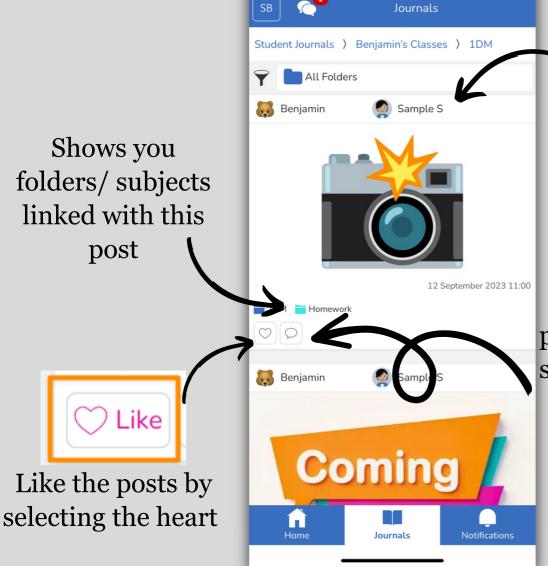

Shows you who is tagged in the post

Comment Comment

Comment on the posts by selecting the speech bubble. These are approved by the class teacher.

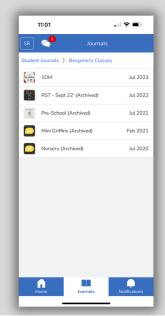

You can view your child's previous journals to see their journey during their time at Park Lane. You can do this by clicking 'Student Journals'.